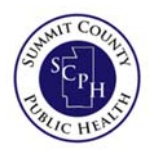

## **Guide to Using the**

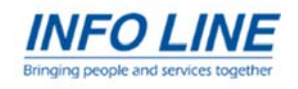

## **Summit County Community Asset Map:**

Summit County Public Health and Info Line have created these maps to assist in community planning. Information is updated on an annual basis and may have changed since the last update. For current information on available resources, visit http://211summit.org. The maps themselves can be found at: https://scph.maps.arcgis.com/apps/View/index.html?appid=039b97c42829401394eb49842bb53867

1. Click the *Legend* icon as shown below:

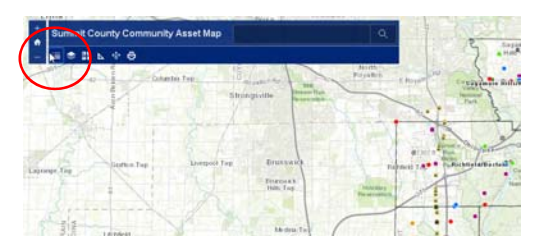

2. The *Legend* box will appear to the right of the map:

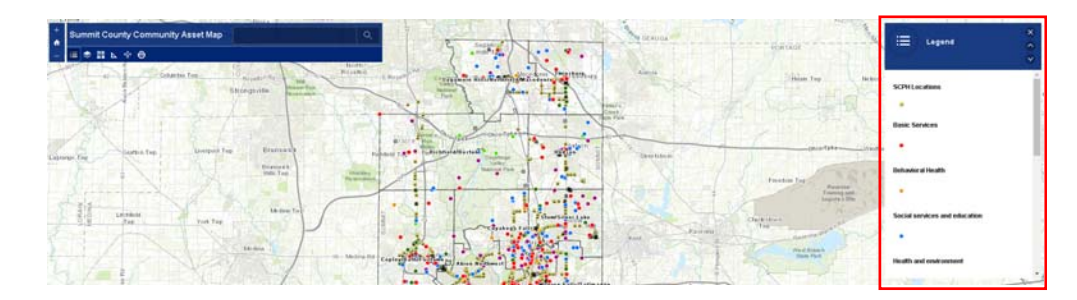

3. Clicking the down button on the right side of the *Legend* box allows you to customize the layers on the asset map:

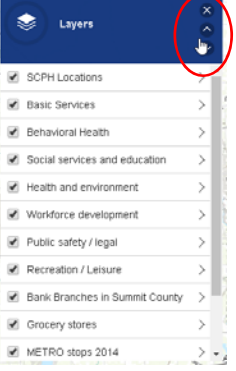

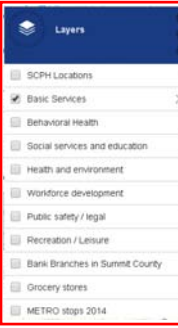

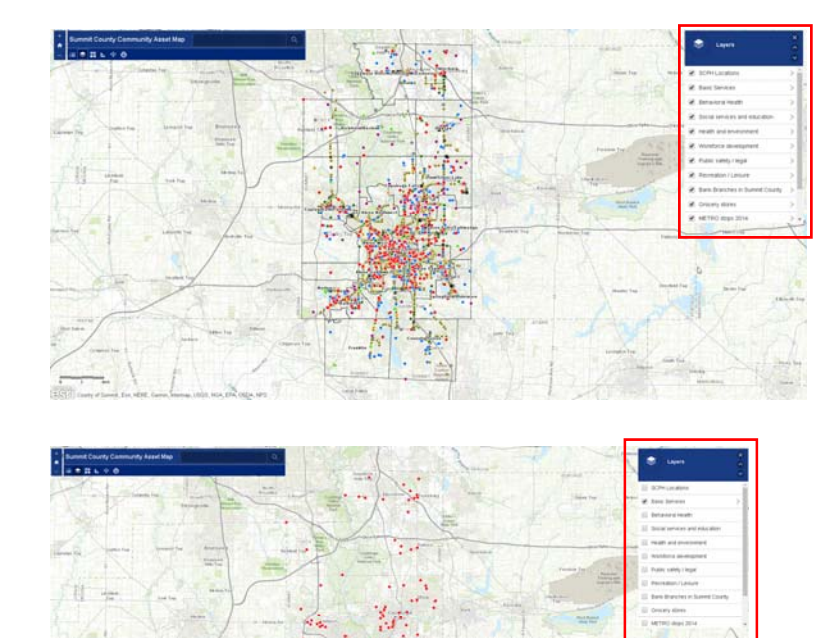

4. Types of information available on the maps include:

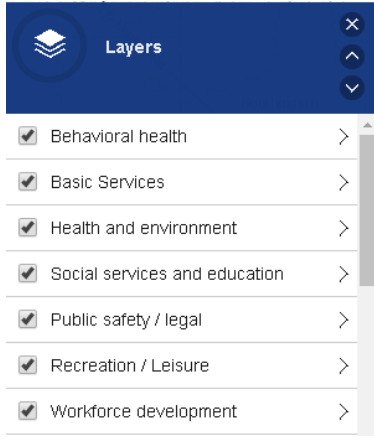

**Community assets** in the categories shown above

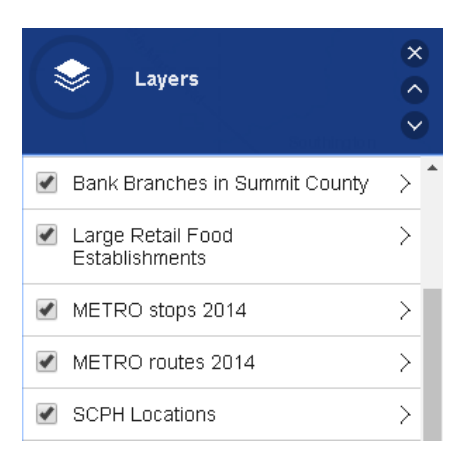

**Neighborhood‐level resources** in the categories shown above

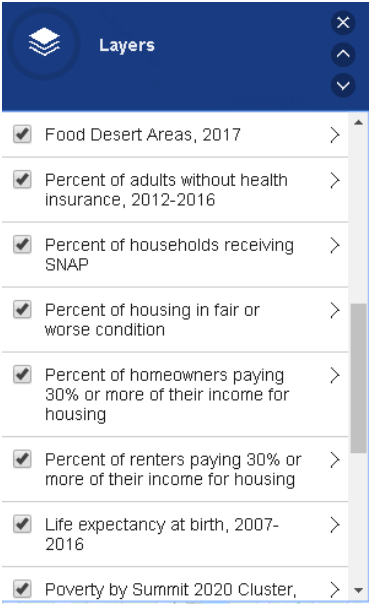

**Social determinants of health** and **other important socioeconomic data** in the categories shown above (others not shown)

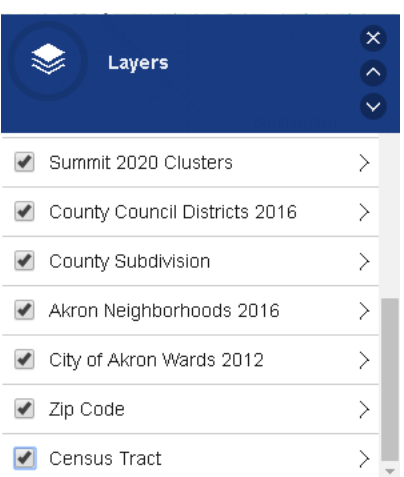

**Government jurisdictions** and **other important geographic areas** in the categories shown above

5. Additional clicks down allow you to customize the asset map further:

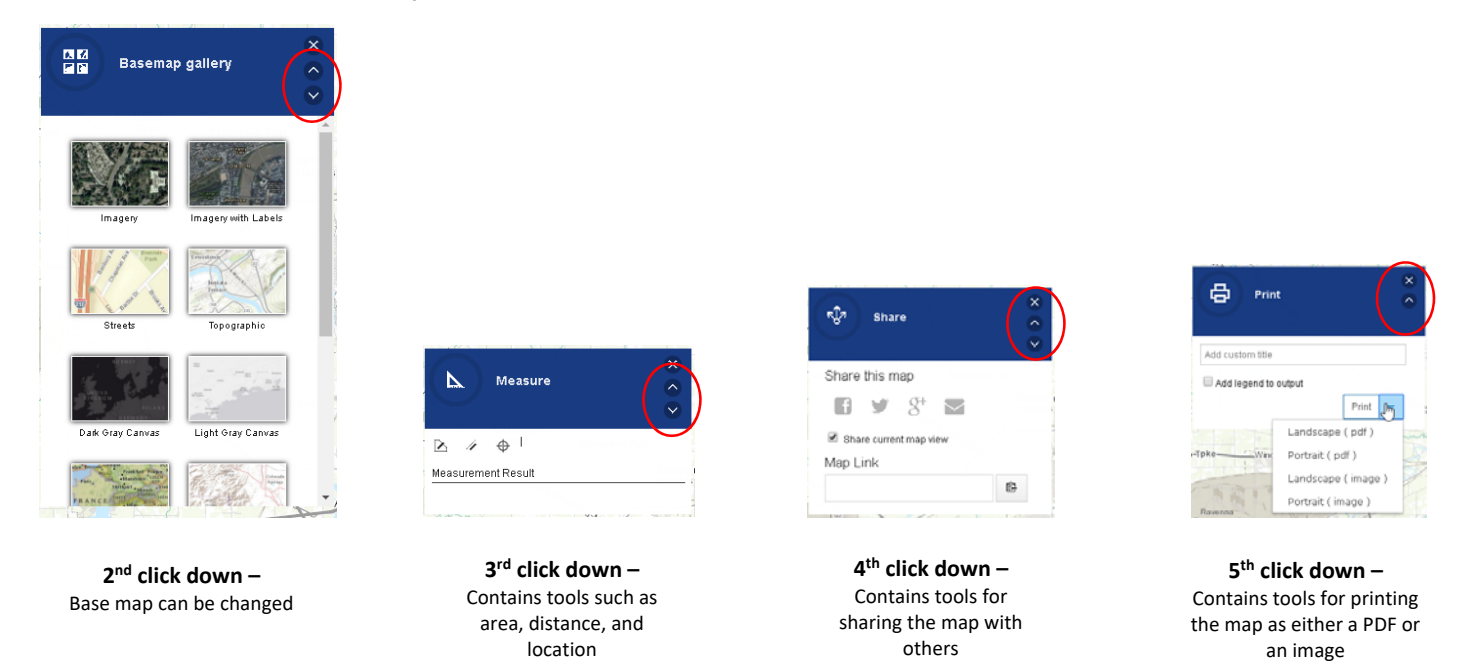

6. Clicking any symbol on the map will bring up an information window about each asset, while hitting the *Zoom To* button at the bottom will center the map on that asset. The map can also be zoomed in or out from any location using the scroll wheel on the mouse:

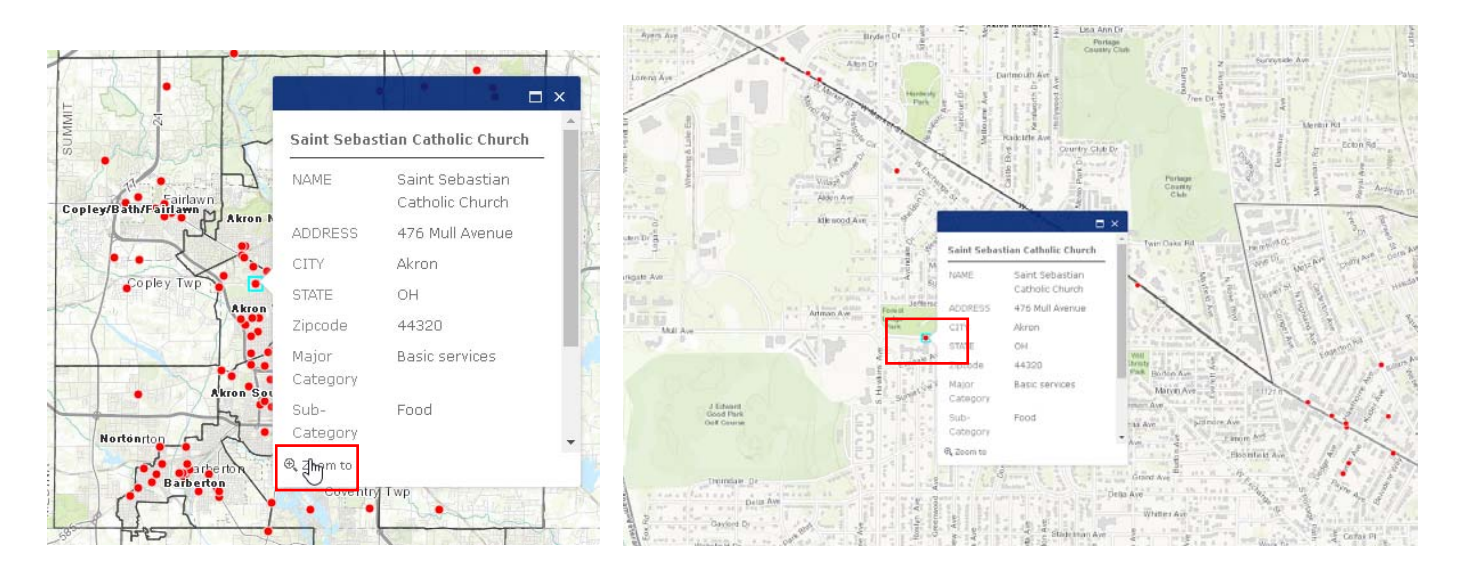

7. Clicking the *Additional Information* link will allow you to search the **InfoLine, Inc**. website, http://211summit.org/, for detailed information about each asset.

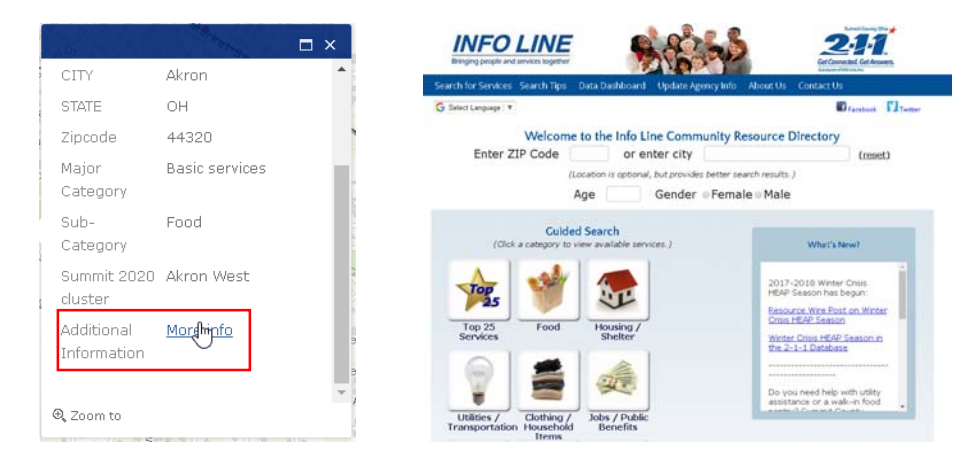

8. Clicking the *Home* button on the upper left side of the map will re-center the map to its original Summit County view. Hitting the *Refresh* button on your browser will re-center the map to its original Summit County view and re-load the original map, allowing you to start over if desired:

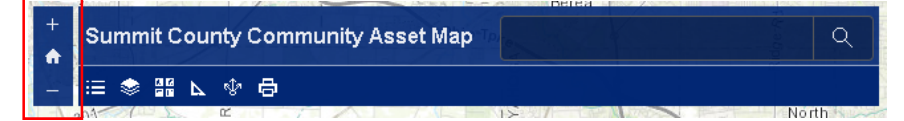

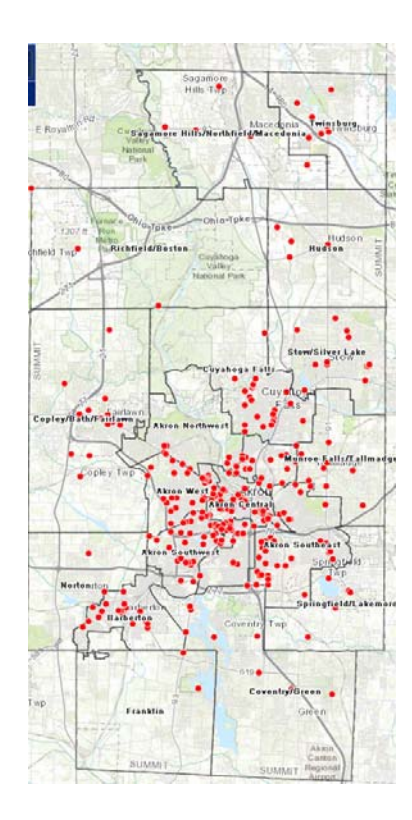

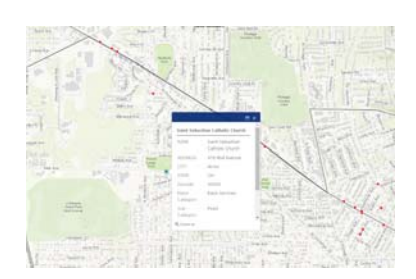

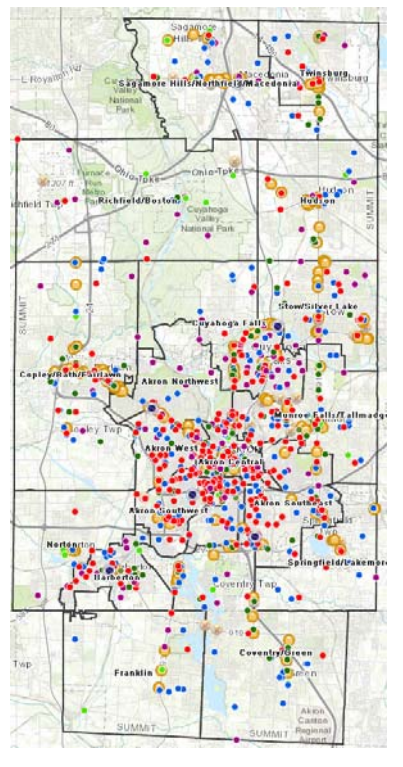

9. Choosing the ESRI Tapestry Segmentation link will allow users to choose individual census tracts. The pop-up box will show the identity of the consumer group (i.e., Tapestry Segment) that is the largest in each tract. Where possible, the second and third-largest consumer groups are also shown, along with their adult population figures. The More info link takes users to the ESRI website, where 4-page detailed profiles of each consumer type identified in the pop-up box can be downloaded.

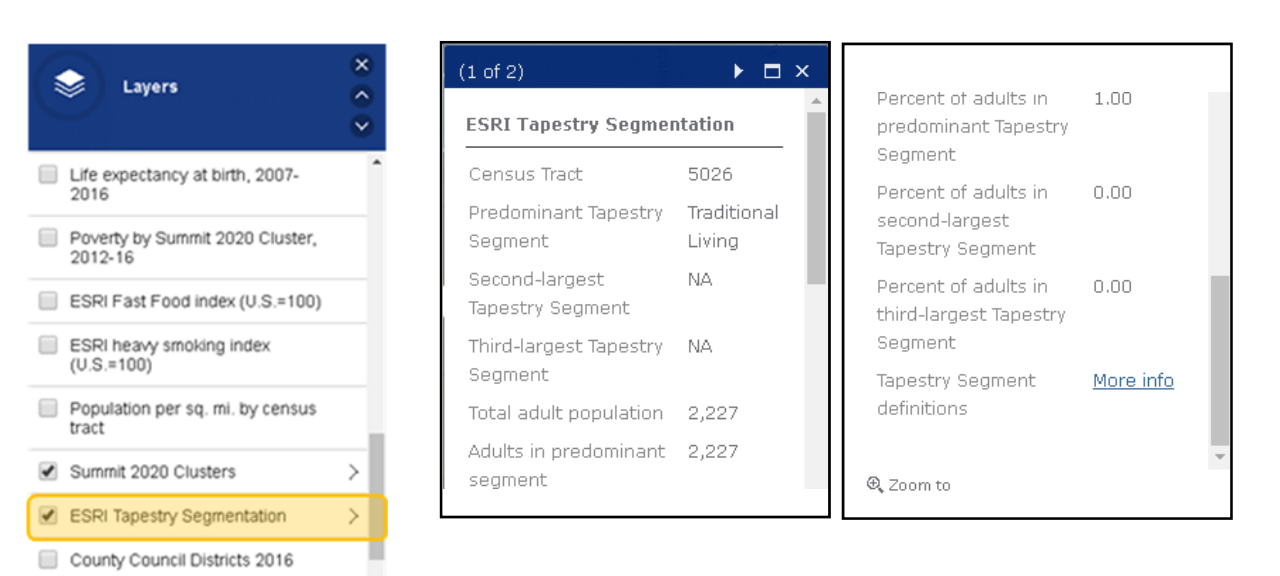

**12B** 

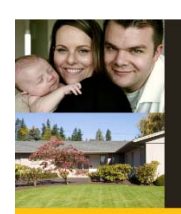

County Subdivision

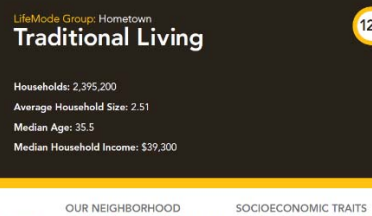

WHO ARE WE?

time to work is y

.<br>More That Information the action of the segment relative that IT is

Over 70% have

or some conege.<br>Unemployment is higher at 7.3%<br>(Indox 134); labor force participations

Connected and comportative vision<br>they are more likely to participate if

TV is seen as the most trusted media

**TAPESTRY** 

ost three quarters of household<br>me from wages and salaries, aug acurity Income (<br>ca (Inclex 152). mers that are<br>id loyalty, unless

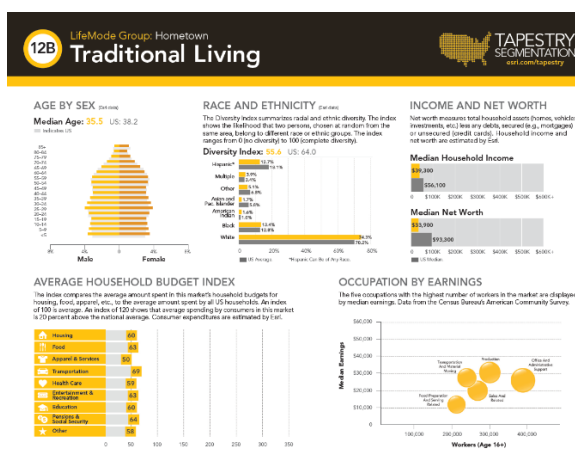

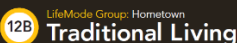

**TAPESTRY** 

MARKET PROFILE 

- $\begin{array}{ll} \text{Kmart is a its a function for a operator and a undy^{} \textbf{bounded} and a product of a function of a function of a function, the function of the function, the function of the form  $\mathbf{H}(\mathbf{x}) = \mathbf{H}(\mathbf{x}) \mathbf{d} + \mathbf{H}(\mathbf{x}) \mathbf{d} + \mathbf{H}(\mathbf{x}) \mathbf{d} + \mathbf{H}(\mathbf{x}) \mathbf{d} + \mathbf{H}(\mathbf{x}) \mathbf{d} + \mathbf{H}(\mathbf{x}) \mathbf{d} + \mathbf{H}(\mathbf{x}) \mathbf{d} + \mathbf{H}(\mathbf{x}) \mathbf{d} + \math$$
- Half of households have abandoned landlines for cell phones only.<br>• They watch their favorite channels including ABC Family, CMT, and Game Show I<br>• They're fast food dovotees.<br>• They enjoy outdoor activities such as fish
- 

POPULATION CHARACTERISTICS », «verage antiual population chan<br>tion per square mile) are displayed<br>ting all Tapestry markets. Data «sti

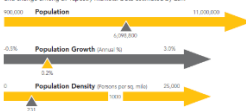

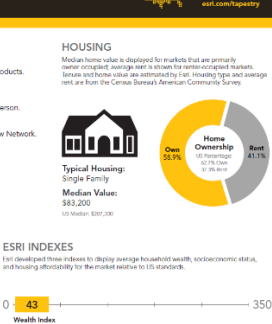

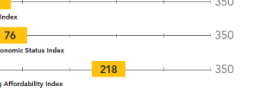

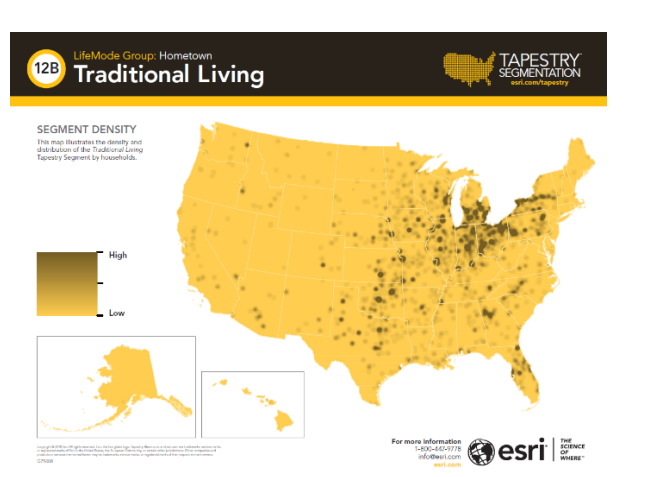